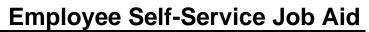

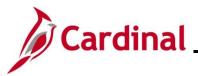

#### How to Update Dependent Information Overview

The purpose of this Job Aid is to walk through the process to view and print Paychecks/W-2 documents through Employee Self-Service.

The term "Paycheck" in Cardinal is also commonly referred to as a Paystub or Pay Advice.

NOTE: Please review the following information before proceeding to Step 1 of this Job Aid:

- When accessing Cardinal, be sure you are using a computer or laptop. Paycheck stubs and W-2 will not display on a mobile phone
- Use one of the preferred browsers: Google Chrome or Microsoft Edge
- Turn off pop-up blockers as this may prevent the file from opening

### **Table of Contents**

| Revision History                              | 2 |
|-----------------------------------------------|---|
| Viewing and Printing Paychecks                | 3 |
| Viewing and Printing W-2 Documents            | 8 |
| Viewing and Printing Prior Year W-2 Documents | 9 |

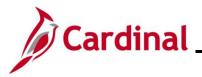

# **Employee Self-Service Job Aid**

## ESS\_ How to View and Print a Paycheck/W-2

### **Revision History**

| Revision Date | Summary of Changes |
|---------------|--------------------|
| 2/18/2025     | Baseline           |

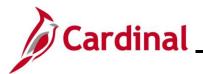

#### **Viewing and Printing Paychecks**

| Step | Action                                                                                                    |
|------|----------------------------------------------------------------------------------------------------|
| 1.   | Log into Cardinal (my.cardinal.virginia.gov).                                                                                                    |
| 1    | For more information about Cardinal registration, see the Job Aid titled <b>Cardinal Registration</b><br><b>Quick Start Guide</b> . This Job Aid is located on the Cardinal website in <b>Job Aids</b> under<br><b>Learning</b> . |

The Cardinal Homepage displays.

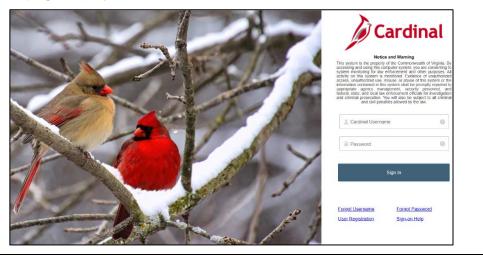

2. Enter the Employee Username and Password in the **Cardinal Username** and **Password** field.

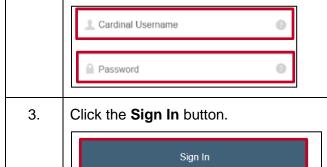

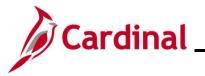

| Step     | Action                                   |                             |                                      |                                                                 |                 |                              |            |                 |
|----------|------------------------------------------|-----------------------------|--------------------------------------|-----------------------------------------------------------------|-----------------|------------------------------|------------|-----------------|
| The Po   | The <b>Portal Welcome</b> page displays. |                             |                                      |                                                                 |                 |                              |            |                 |
|          |                                          | Cardinal webs               | ome!                                 |                                                                 |                 |                              |            |                 |
|          |                                          | Cardinal Applications       | _                                    | Cardinal Messages                                               |                 |                              | ? Holp     |                 |
|          |                                          | Human Capital Management (H | CM)                                  | Begin Date Support Cardinal Website                             |                 | Message                      |            |                 |
|          |                                          |                             |                                      | VITA Customer Care Center<br>Manage Your Account<br>CAPP Manual |                 |                              |            |                 |
|          |                                          |                             |                                      |                                                                 |                 |                              |            |                 |
|          |                                          |                             |                                      |                                                                 |                 |                              |            |                 |
| 4.       | Click the                                | e Human C                   | apital Mana                          | <b>gement</b> link                                              |                 |                              |            |                 |
|          | Human                                    | Capital Mana                | gement (HCM)                         | )                                                               |                 |                              |            |                 |
|          | •                                        |                             |                                      |                                                                 |                 |                              |            |                 |
|          | rdinal Ho                                | omepage d                   |                                      | Search In Menu                                                  |                 | Q                            |            | ŵ : ⊘           |
|          | Cardinal Homepag                         | e •                         |                                      |                                                                 | =               |                              |            |                 |
|          |                                          |                             | Cardinal Mess<br>O<br>Message(s) put |                                                                 | Cardinal Portal | Cardinal Financials          |            |                 |
|          |                                          |                             | O<br>Total active n                  |                                                                 |                 |                              |            |                 |
|          |                                          |                             | Approvals                            | Benefits Administrator                                          | Team Time       | Time                         |            |                 |
| 0        |                                          |                             | •                                    | €A                                                              | Ŵ               |                              |            |                 |
| v        |                                          |                             | Payroll                              | Personal Details                                                | Benefit Details | Total Rewards                |            |                 |
|          |                                          |                             | • 6 •                                | ا ال                                                            | 2 N<br>4 A      |                              |            |                 |
|          |                                          |                             | Last Pay Date 05/16/2023             |                                                                 |                 | Total Compensation Statement |            |                 |
|          |                                          |                             | Job Summary                          |                                                                 |                 |                              |            |                 |
|          |                                          |                             | <b>6</b> -0-                         |                                                                 |                 |                              |            | ·               |
| <b>f</b> |                                          |                             | on the Card<br>ecurity setting       |                                                                 | age for each    | n user will va               | ry based ι | ipon individual |
|          |                                          |                             |                                      | y                                                               |                 |                              |            |                 |

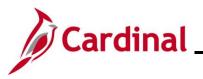

# **Employee Self-Service Job Aid**

| ep   A    | Action                    |                                                |                                                                                     |                                                                                                  |                                                         |                     |                 |
|-----------|---------------------------|------------------------------------------------|-------------------------------------------------------------------------------------|--------------------------------------------------------------------------------------------------|---------------------------------------------------------|---------------------|-----------------|
| . 0       | Click the <b>P</b>        | ayroll tile                                    |                                                                                     |                                                                                                  |                                                         |                     |                 |
| ۱ſ        | l                         | Payroll                                        |                                                                                     |                                                                                                  |                                                         |                     |                 |
|           |                           |                                                |                                                                                     |                                                                                                  |                                                         |                     |                 |
|           |                           | • (5) •                                        |                                                                                     |                                                                                                  |                                                         |                     |                 |
|           |                           |                                                |                                                                                     |                                                                                                  |                                                         |                     |                 |
|           | Last Pay Da               | ate 05/16/20                                   | 123                                                                                 |                                                                                                  |                                                         |                     |                 |
|           |                           |                                                | 20                                                                                  |                                                                                                  |                                                         |                     |                 |
| Payr      | oll page d                | isplays.                                       |                                                                                     |                                                                                                  |                                                         |                     |                 |
| Cardin    | inal Homepage             |                                                |                                                                                     | Payroll                                                                                          |                                                         |                     | <u>ଲେ ୯ :</u> ( |
| 💐 Paycl   | hecks                     | Paychecks                                      |                                                                                     |                                                                                                  |                                                         |                     |                 |
| 🔟 W-2/V   | W-2c                      | v T 0                                          |                                                                                     |                                                                                                  |                                                         |                     | Î.              |
|           |                           | Check Date                                     | Company                                                                             | Pay Begin Date / Pay End Date                                                                    | Net Pay                                                 | Paycheck Number     |                 |
|           |                           | 02/16/2024                                     | Alcoholic Beverage Control                                                          | 01/25/2024<br>02/09/2024                                                                         | \$2521.49                                               | 63303450            | >               |
|           |                           | 02/01/2024                                     | Alcoholic Beverage Control                                                          | 01/10/2024<br>01/24/2024                                                                         | \$2474.68                                               | 63236659            | >               |
|           |                           | 01/16/2024                                     | Alcoholic Beverage Control                                                          | 12/25/2023<br>01/09/2024                                                                         | \$2517.24                                               | 63157660            | >               |
|           |                           | 12/29/2023                                     | Alcoholic Beverage Control                                                          | 12/10/2023<br>12/24/2023                                                                         | \$2478.81                                               | 63066389            | >               |
|           |                           | Paycheck<br>summary t                          |                                                                                     | of disbursement type                                                                             | e (check, dire                                          | ect deposit, e      | ∍tc.)) disp     |
| ۷<br>. (C |                           | -                                              |                                                                                     | e Paycheck you nee                                                                               | d to view or p                                          | print.              |                 |
| . C       | Click the co<br>Paychecks | -                                              | ing row for the                                                                     | e Paycheck you nee                                                                               |                                                         | rint.               | n               |
| . C       | Paychecks                 | orrespond                                      | ing row for the                                                                     | legin Date / Pay End Date<br>2024                                                                |                                                         | neck Number         | <u>₽</u>        |
| . C       | Click the co<br>Paychecks | orrespond                                      | ing row for the<br>Pay B<br>trol 01/25/<br>02/09                                    | legin Date / Pay End Date<br>2024<br>2024<br>2024                                                | Net Pay Paych                                           | neck Number<br>4450 | Ĩ\<br>→<br>→    |
| . C       | Click the co<br>Paychecks | Orrespond<br>Company<br>Alcoholic Beverage Con | ing row for the<br>Pay B<br>trol 01/25/<br>02/09/<br>trol 01/10/<br>01/24/<br>12/5/ | <b>Legin Date / Pay End Date</b><br>2024<br>2024<br>2024<br>2024<br>2024<br>2023<br>2023<br>2024 | Net Pay         Paych           \$2521.49         63303 | neck Number<br>1450 | ,               |

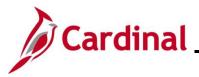

| Step                                                                     | Action                                                                                                    |                                                                                                    |                                                                                                    |  |  |  |
|--------------------------------------------------------------------------|----------------------------------------------------------------------------------------------------|----------------------------------------------------------------------------------------------------|----------------------------------------------------------------------------------------------------|--|--|--|
| The applicable paycheck displays in a new browser tab as a PDF document. |                                                                                                    |                                                                                                    |                                                                                                    |  |  |  |
| =                                                                        | = SSPOFADV.pdf                                                                                                    | 1 / 1   - 125% +   🗄 👌                                                                                                    | ±ē:                                                                                                    |  |  |  |
|                                                                          |                                                                                                    | Alcoholic Beverage Control Pay Group: SM1-Semimonthly Class (FRITHU07)<br>2901 Hermitage Road Pay Begin Date: 04/10/2020<br>Richmond, VA 23220 Pay End Date: 04/24/2020                                                                                                    | Business Unit: 99900<br>Advice #: 00000060136210<br>Advice Date: 05/01/2020                                                                                                    |  |  |  |
|                                                                          |                                                                                                    | JOHN DOE Employee (D: Department: 226313-Store 313<br>IOO MAIN ST<br>RICEIMOND, VA 22701-6014 Location: VA Akobolic Ber Control Auth<br>Job Trile: Retail Manager II<br>Pay Rate: S2,083.33 Semimonthy                                                                                                    | TAX DATA:         Federal         VA State           Tax Status:         Single         N/A           Allowances:         0         0           Addl. Percent:         Addl. Amount:                                                                                               |  |  |  |
|                                                                          | 1                                                                                                    | HOURS AND EARNINGS Current YTD Description Hours Earnin Regular Time - Salaried 2253,13 800.00 11,000. VRS Contribution Base 2253,13 800.00 11,000.                                                                                                    | 00 Fed Withholdng 199.38 4,400.00                                                                                                    |  |  |  |
|                                                                          |                                                                                                    | BEFORE-TAX DEDUCTIONS         AFTER-TAX DEDUCTIONS           Description         Current         XID           Obscription         Current         XID           Description         Current         XID           Obscription         S00.00         DOA Adma Fee for Misc Ins         Current         XID           Statistical Fish         500.00         DOA Adma Fee for Misc Ins         0.15         500.00           Modeal Fish         750.00         500.00         DOA Adma Fee for Misc Ins         0.15         500.00           Modeal Fish         750.00         500.00         Power Misc Insurance         23.45         500.00           Persponse Reinement DB         112.66         500.00         Power         30.45         500.00           Fix Administrative Fee         0.00         500.00         S00.00         S00.00         S00.00 | 00 CoVA Care 614.50 500.00<br>00 457 Deferred Compensation 20.00 500.00                                                                                                    |  |  |  |
|                                                                          |                                                                                                    | TOTAL GROSS         FED TAXABLE GROSS         TOTAL TAXES           Current         2.255.13         1.861.97         439.82                                                                                                    | 0 *TAXABLE<br>TOTAL DEDUCTIONS NET PAY<br>445.16 1.368.15                                                                                                    |  |  |  |
|                                                                          |                                                                                                    | YTD         11,000.00         5,500.00         4,400.00           VEA&TO-DATE         PAID TIME OFF         SICK LEAVE         NET           Site Balance         0.0         0.0         0.0           File Balance         0.0         0.0         0.0           Takes         0.0         0.0         0.0           - Takes         0.0         0.0         0.0           - Sold         0.0         0.0         Sorings           - Adjustments         0.0         0.0         End Balance         0.0         0.0           End Balance         0.0         0.0         TOTAL:         TOTAL:                                                                                                    | 3.300.00 3.300.00 PAY DISTRIBUTION E Routing Number Deposit Amount XXXXXX815 XXXXX815 XXXXX815 1.26815 1.368.15                                                                                                    |  |  |  |
| 7.                                                                       | Review the information                                                                                                    | n in the following sections as needed:                                                                                                    |                                                                                                    |  |  |  |
|                                                                          |                                                                                                    | EARNINGS: Displays both your current                                                                                                    |                                                                                                    |  |  |  |
|                                                                          |                                                                                                    | nding on whether you are an Hourly or S<br>ays your current and year-to-date taxes (                                                                                                    |                                                                                                    |  |  |  |
|                                                                          |                                                                                                    | <b>DEDUCTIONS:</b> Displays any current ar                                                                                                    |                                                                                                    |  |  |  |
|                                                                          | <ul> <li>calculating an</li> <li>d) AFTER-TAX I</li> <li>have establish and deducting</li> <li>e) EMPLOYER I</li> <li>from the emplied</li> <li>f) Current and N</li> <li>GROSS, TOT</li> <li>g) PAID TIME O</li> <li>h) NET PAY DIS</li> </ul> | blished wherein the deduction is made from<br>d deducting taxes (CoVA Care, 457 Defee<br>DEDUCTIONS: Displays any current and<br>led wherein the deduction is made from y<br>taxes (Optional Group Life, DOA Admin<br>PAID BENEFITS: Displays current and ye<br>over (COVA Care, Employee Retirement<br>fear-to-Date (YTD) Totals amounts (TOT<br>AL TAXES, TOTAL DEDUCTIONS, and<br>FF and SICK LEAVE balance information<br>TRIBUTION: Displays how your net pay<br>ement. If you have multiple Direct Deposite                                                                                                    | rred Compensation, etc.)<br>year-to-date deductions that you<br>your net page after calculating<br>Fees, etc.)<br>ear-to-date contribution amounts<br>DB, Group Term Life, etc.)<br>AL GROSS, FED TAXABLE<br>NET PAY)<br>n section is not used<br>was distributed and the Advice # |  |  |  |
|                                                                          |                                                                                                    | ere with the corresponding deposit amou                                                                                                    |                                                                                                    |  |  |  |

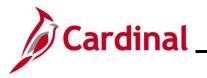

# **Employee Self-Service Job Aid**

| Step | Action                                |
|------|---------------------------------------|
| 8.   | Save or print the document as needed. |
|      | ± 🖶 :                                 |

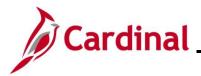

### **Viewing and Printing W-2 Documents**

W-2 Documents can be viewed, saved, or printed using the same steps used to view and print paychecks.

| Step | Action                                                                                          |
|------|-------------------------------------------------------------------------------------------------|
| 1.   | Click the <b>W-2/W-2c</b> menu item.                                                            |
|      | Cardinal Homepage                                                                               |
|      | ₩2 W-2/W-2c ~                                                                                   |
| 2.   | Follow the steps provided in the <u>Viewing and Printing Paychecks</u> section of this Job Aid. |

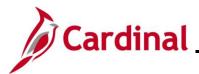

## Viewing and Printing Prior Year W-2 Documents

To view a prior year W-2 you, navigate to the View W-2/W-2c Forms page.

| Step   | Action                                                                                                    |  |  |  |  |  |  |
|--------|----------------------------------------------------------------------------------------------------|--|--|--|--|--|--|
| 1.     | Click the <b>W-2/W-2c</b> menu item.                                                                                                    |  |  |  |  |  |  |
|        | Cardinal Homepage                                                                                                    |  |  |  |  |  |  |
|        | ₩2 W-2/W-2c ~                                                                                                    |  |  |  |  |  |  |
| 2.     | Click the <b>Tax Year</b> dropdown menu.                                                                                                    |  |  |  |  |  |  |
| 3.     | Select the Year for the prior W-2 that you want to view/print.                                                                                                    |  |  |  |  |  |  |
| 4.     | Click the View Form button.                                                                                                    |  |  |  |  |  |  |
| The se | The selected prior year W-2 form displays.                                                                                                    |  |  |  |  |  |  |
|        | Form     W-2 Wage and Tax Statement     2022     7 Social security tips     1 Wages, tips, other comp.     2 Federal income tax withheld       c     Employer's name, address, and ZIP code     8 Allocated tips     3 Social security wages     4 Social security tax withheld       9     5 Medicare wages and tips     6 Medicare tax withheld       10 Dependent care benefits     11 Nonqualified plans     12 Sec instructions for box 12                                                                                                    |  |  |  |  |  |  |
|        | Employee's name, address, and ZIP code     Employe's address, and ZIP code     Tabulary Antenness Trace any address, and ZIP code     Tabulary Antenness Trace any address Trace any address Trace any addres |  |  |  |  |  |  |
|        | To state     Enclose     Enclose     Distate information       VA     If     State     If     State     If                                                                                                    |  |  |  |  |  |  |